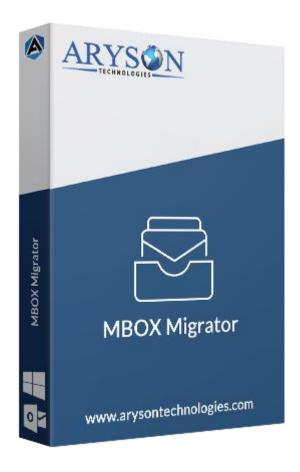

# **MBOX Importer Tool**

(Software guide)

### Overview

MBOX Importer Tool imports your MBOX emails with all the attachment files. This MBOX file solution can import MBOX into Thunderbird, Gmail, Yahoo, Office 365, and convert MBOX to PST, PDF, EML, MSG, etc. This email utility exports multiple MBOX files in one click.

## What's New in this version?

- No restriction on MBOX file size, able to convert MBOX of any size.
- Automatically transfers MBOX files to email client accounts.
- Interactive software interface.
- Fast migration of MBOX files with attachments.

### Key features

- Import MBOX emails to Thunderbird, Yahoo, Gmail, Outlook, Apple Mail, iCloud and Office 365 Accounts.
- Convert MBOX to PST, PDF, HTML, EML, CSV, and MSG file formats
- **Bulk migration** of MBOX files into various file formats.
- Filter MBOX mailboxes using the Mail Filter option.
- Easy to use application Interface.
- Have Custom Folder Name option.
- Safe conversion of MBOX files without losing a single data.
- Trial version is available to convert **50 MBOX Emails** for free.
- Compatible with all the major versions of **Windows** operating systems.

### Minimum System Requirement

**Processor:** 1GHz Processor (2.4 GHz is recommended)

Operating System: Windows 10/8.1/8/7/Windows Vista/ XP and below versions

Memory: 512 MB RAM (1 GB Recommended)

**Disk Space:** 500 MB of Free Hard Disk Space (1 GB Recommended)

### Installation Process of Aryson Software

Follow the steps to Install **the Aryson Technologies** software on your system:

- Firstly, Visit the official website of Aryson Technologies.
  (https://www.arysontechnologies.com)
- After that Click on the **Product Section** of the Website and choose the software that you need to download from the navigation list.
- After that, You will find a product description page of your selected software. From the description page, tap on the **Download Now** button.
- After downloading, **double click** on downloaded .exe of the tool. Or visit the download location from your computer and **run** the software as **Administrator**.

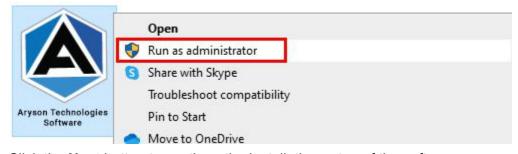

Click the Next button to continue the installation setup of the software.

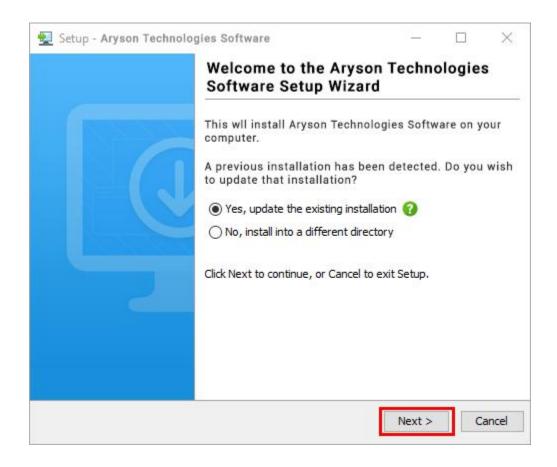

• Choose the **destination directory** of the software and click **Next**.

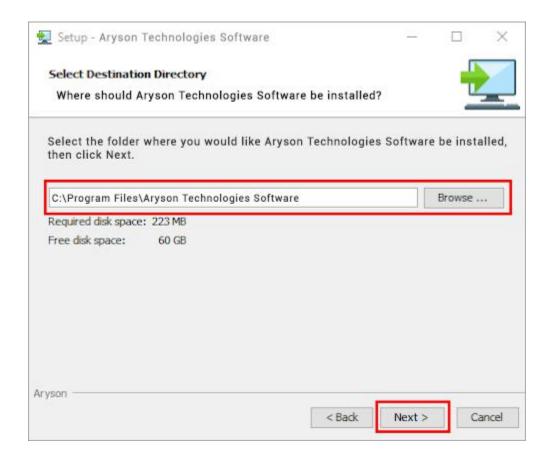

• Now, you have installed the software on your system. Click **Finish** to launch the software.

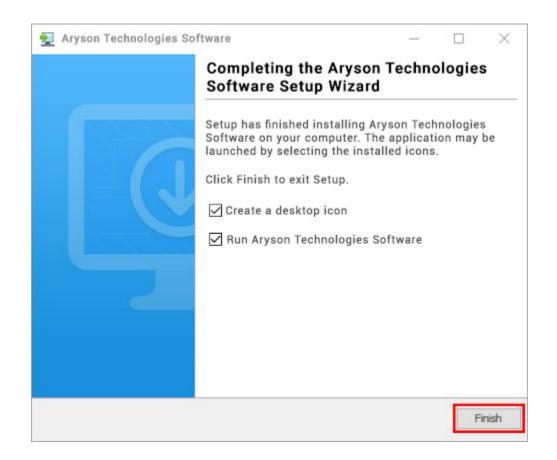

#### LiveChat:

http://messenger.providesupport.com/messenger/0pi295uz3ga080c7lxqxxuaoxr.html

#### **Visit Our Site:**

https://www.arysontechnologies.com/

#### **Contact Us:**

https://www.arysontechnologies.com/contact-us.html

#### **Submit your Review:**

https://www.arysontechnologies.com/client-reviews.html

### Uninstallation Procedures for Aryson Software

- **Turn On** your system or PC.
- Now, search the Control Panel and Open it.

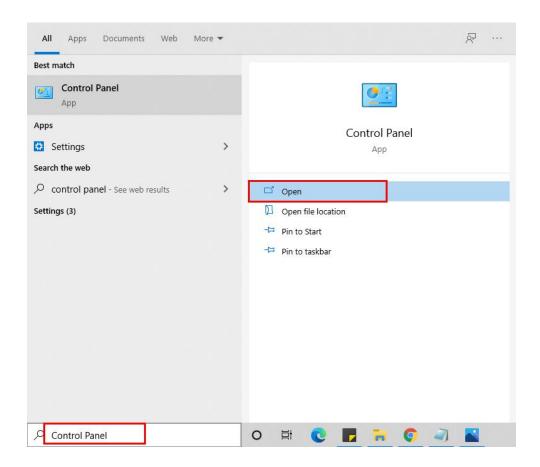

Here, find the program section and click on Uninstall a program.

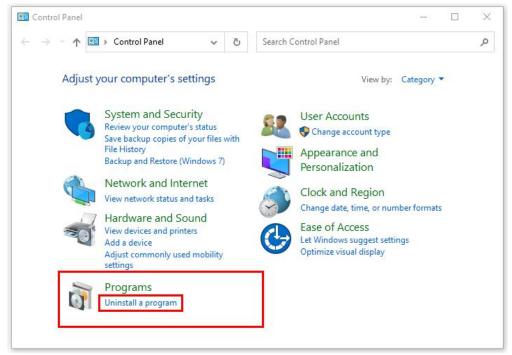

• After that, choose the **software** that you want to uninstall. Additionally, **Right-click** on the software and click **Uninstall**.

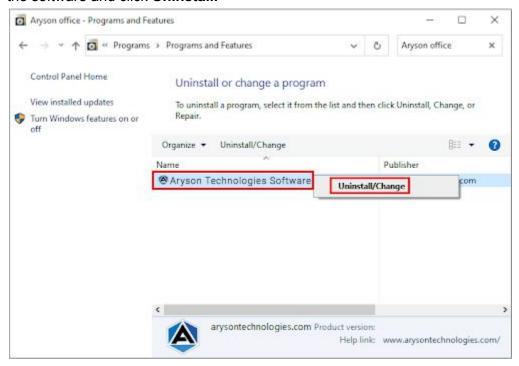

• After that, tap the **Next** button to Uninstall the Aryson software.

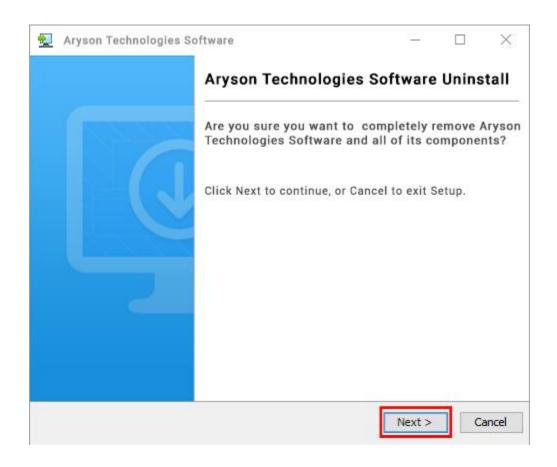

• Now you have **successfully uninstalled** the Aryson software. Click on the **Finish** button.

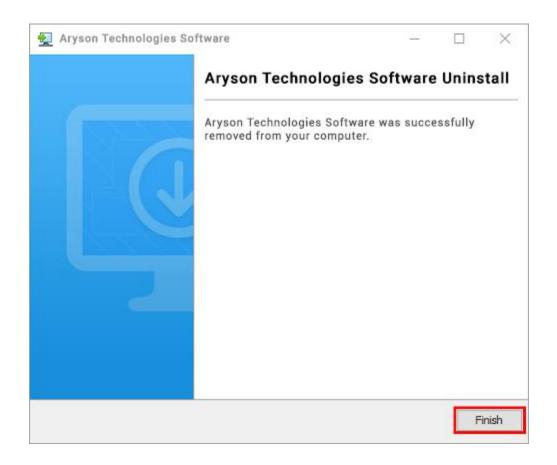

#### LiveChat:

http://messenger.providesupport.com/messenger/0pi295uz3ga080c7lxqxxuaoxr.html

#### Visit Our Site:

https://www.arysontechnologies.com/

#### **Contact Us:**

https://www.arysontechnologies.com/contact-us.html

#### **Submit your Review:**

https://www.arysontechnologies.com/client-reviews.html

### **User Interface**

As you launch the software, the welcome interface of the MBOX Importer Tool will display like mentioned below:

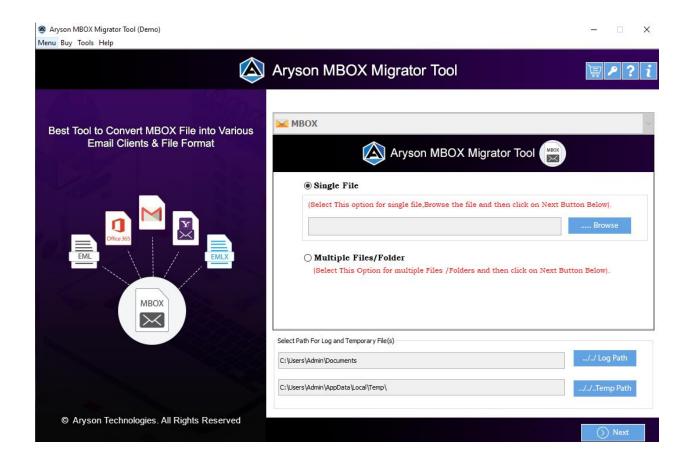

# Working of MBOX Importer Tool

Step 1:- Download & Run as Administrator MBOX Importer Tool.

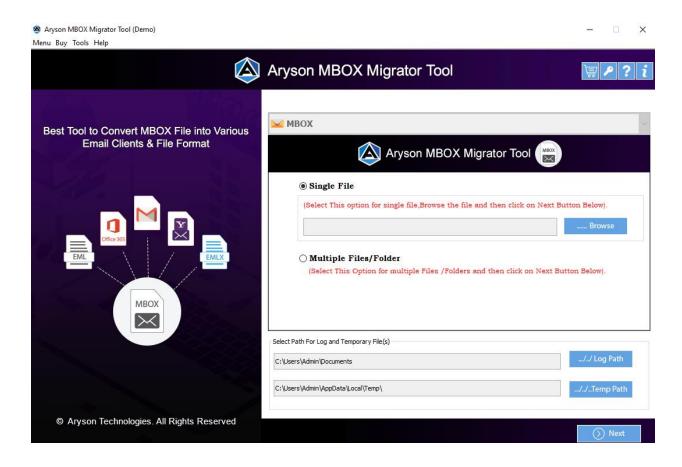

Step 2:- Select & Add Single or Multiple MBOX files/folders and click Next.

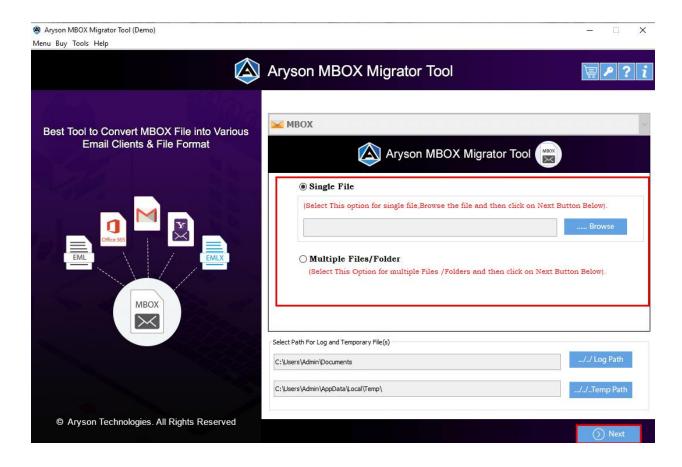

**Step 3:-** Now **Check the tree box** to preview the files before the email migration and press **Next**.

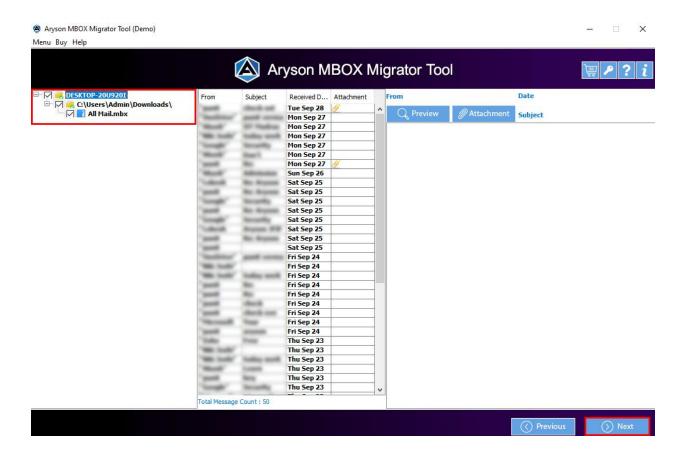

Step 4:- Then choose MBOX importing option in which you want to import your MBOX files.

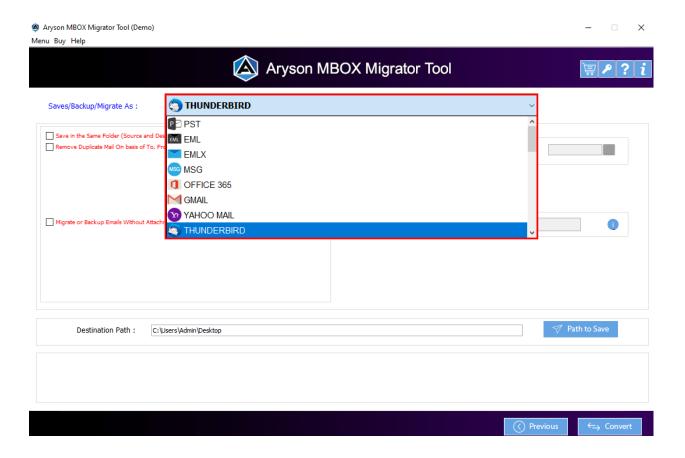

Step 5:- Next, select the use built-in tool feature as per your needs.

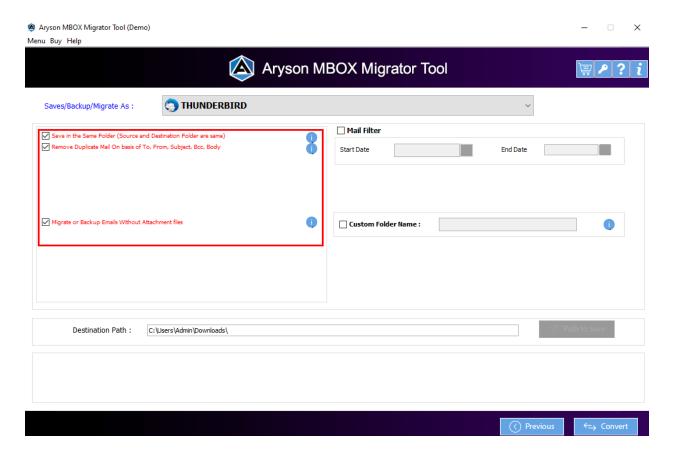

**Step 6:-** After that use the **Mail filter** option to select specific mailboxes by providing date range and also customize folder name using the **Custom folder name** option.

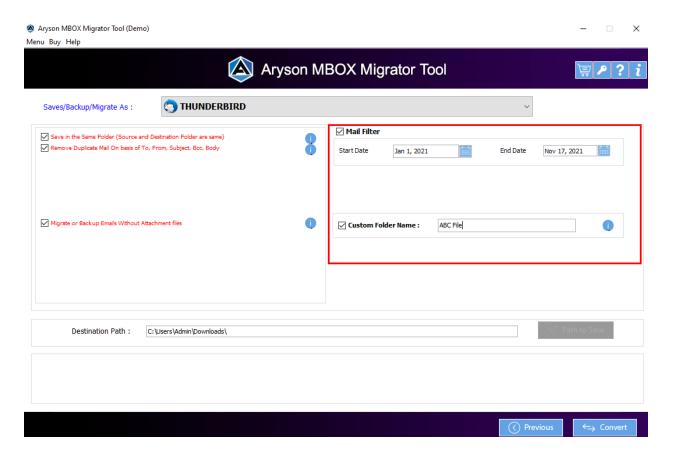

**Step 7:-** Next, you can **check or uncheck** the option to save the resultant file into the same path or a different path.

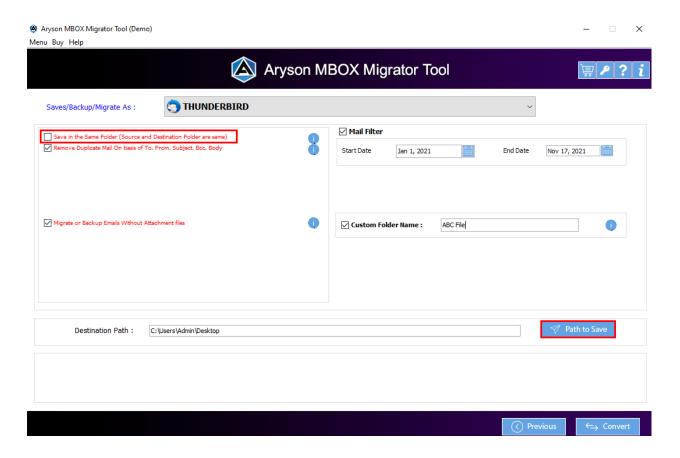

Step 8:- Click on the Convert button to start the MBOX conversion process.

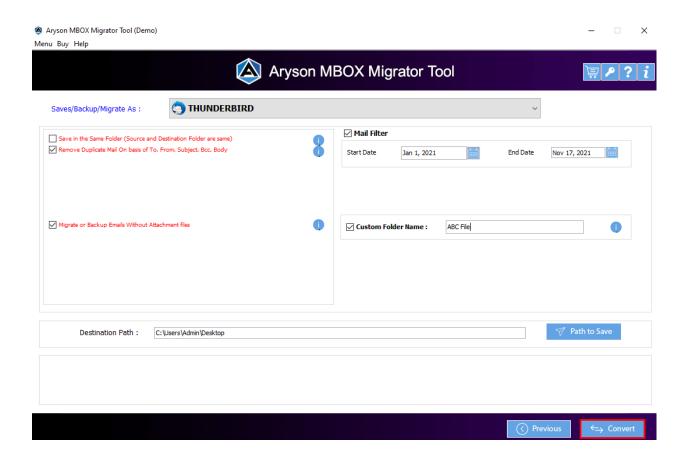

**Step 9:-** In some minutes the import process is completed and a report is generated. You can **download the report** for future use.

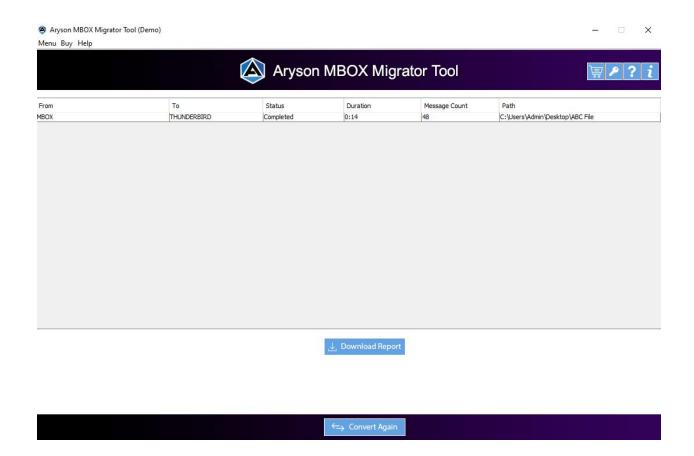